To register and create your Qualtrics account please follow the steps below:

- 1. Go to: [http://valenciacc.qualtrics.com](http://valenciacc.qualtrics.com/)
- 2. Follow the link beneath Email/Username to create an account
- 3. Provide the necessary information by entering your name, email, etc.
- 4. When you get to the last screen it will ask you if you have an access code, enter: **rNyCR**

You will also find a link to the Qualtrics registration site, by following these steps.

- 1. Log in to Atlas
- 2. Click on the Employee Tab
- 3. Click on the Qualtrics Survey Tool link located in the Employee Support channel

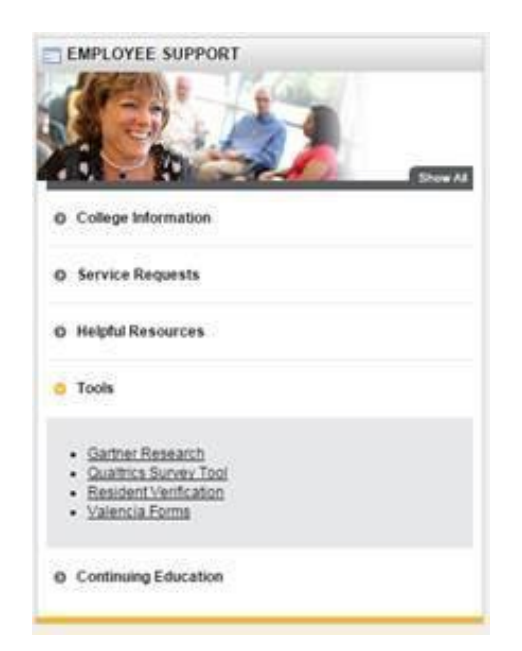

For additional information, contact Institutional Assessment at x3113 or via email [participate@valenciacollege.edu.](mailto:participate@valenciacollege.edu)